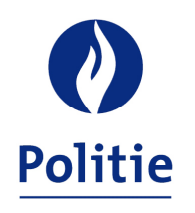

## MINISTER VAN BINNENLANDSE ZAKEN SECRETARIAAT VAN DE GEÏNTEGREERDE POLITIE

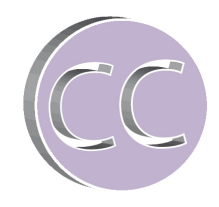

22-10-2013

## **Werken met SSGPI formulieren in Nitro Reader**

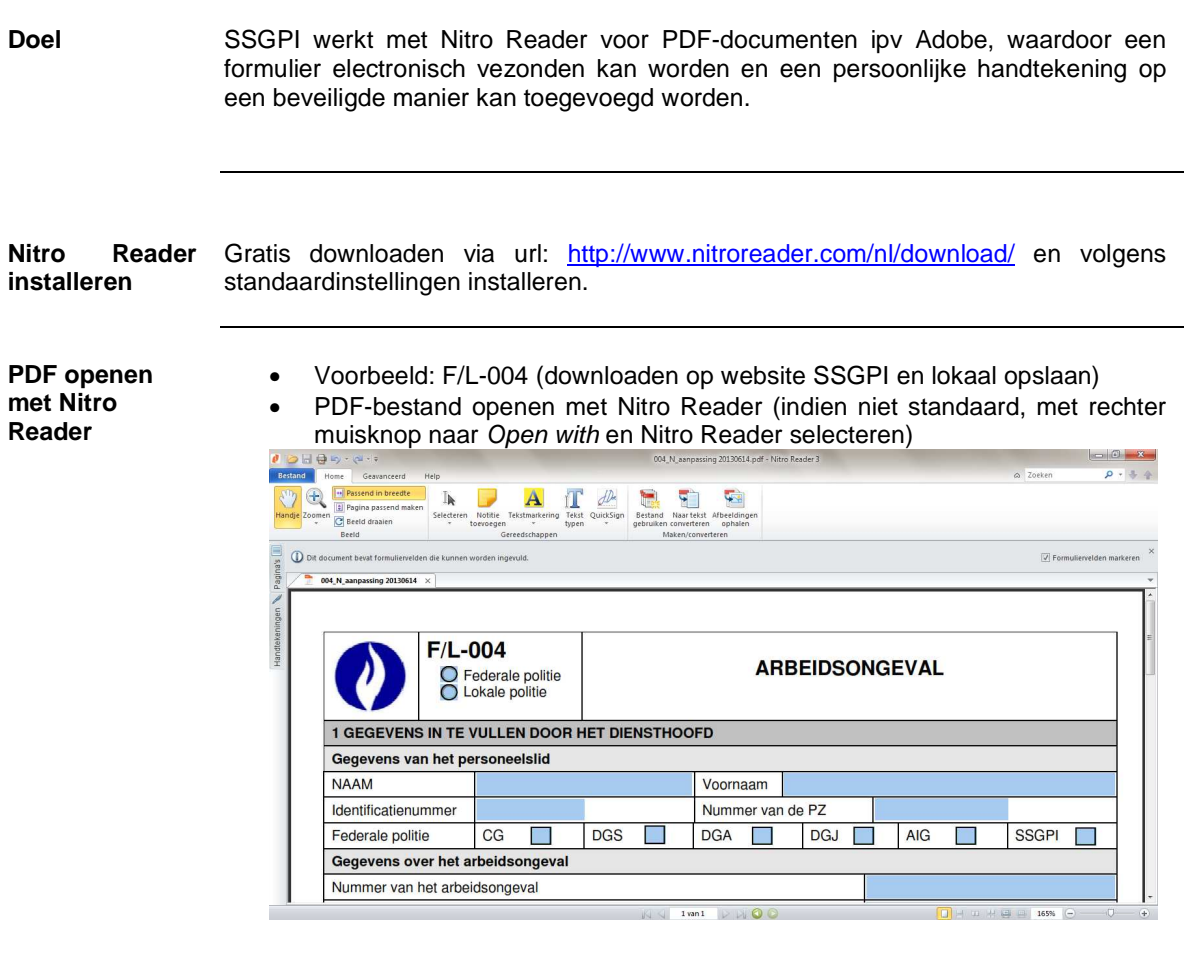

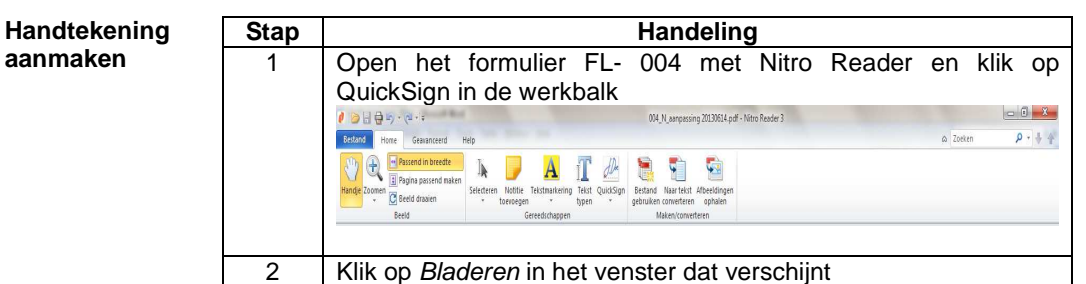

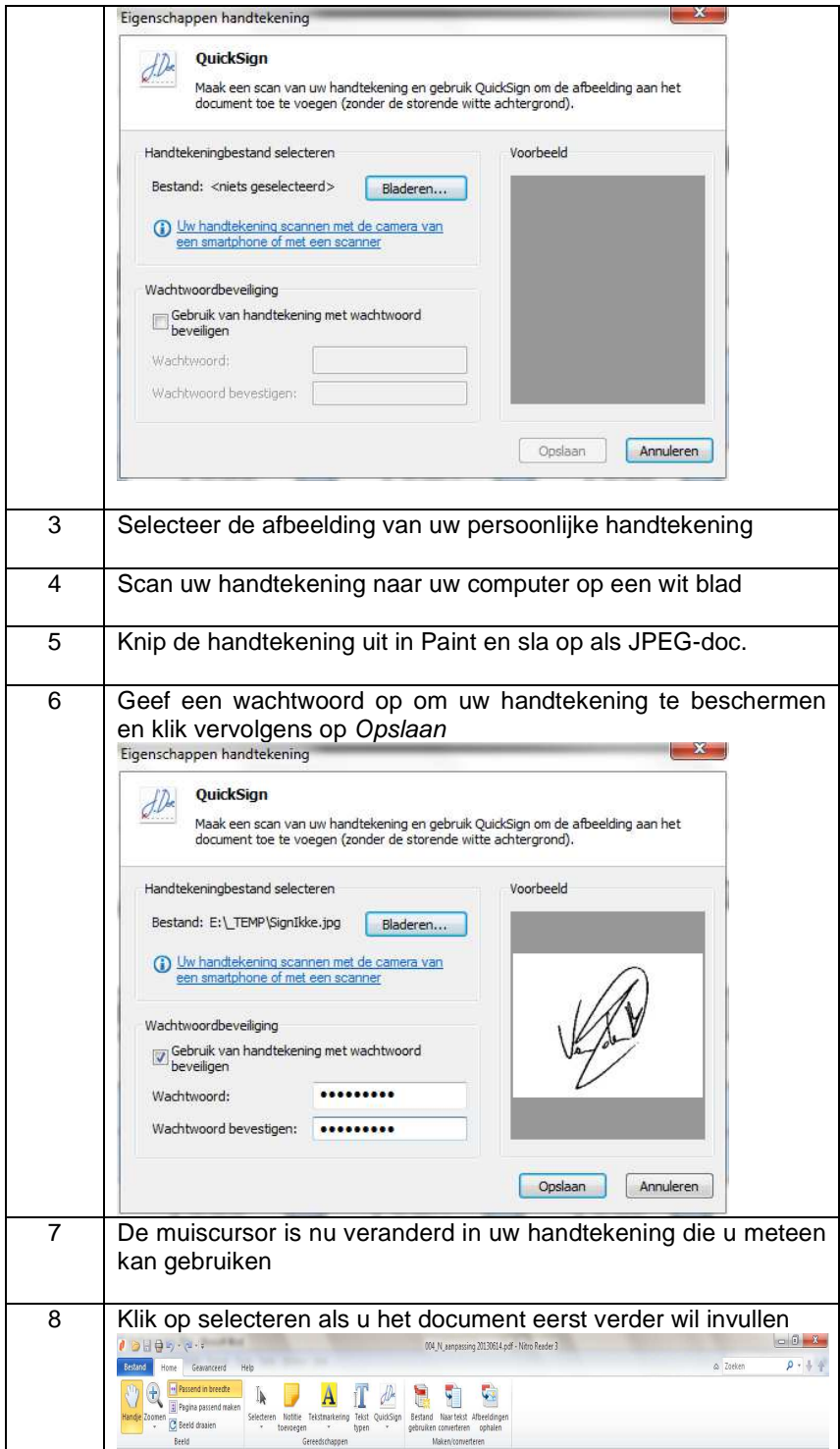

## **Een formulier handtekenen**  Vul het formulier F/L-004 in en voeg uw handtekening in door op QuickSign te klikken en geef uw wachtwoord in.

De muiscursor wordt nu uw handtekening, plaats deze op het juiste veld van de handtekening.

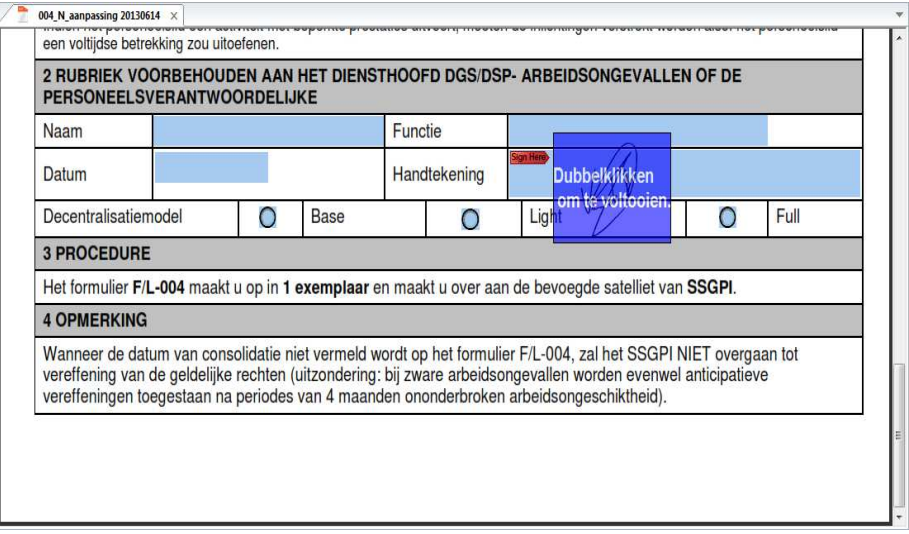

Dubbelklik op het blauwe vak om de handtekening te plaatsen. Klik vervolgens op OK en vink eventueel Niet meer weergeven aan.

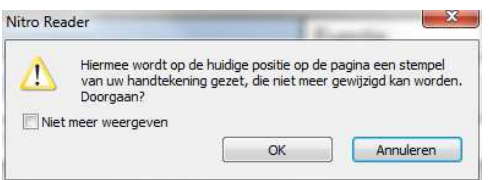

Uw handtekening is succesvol geplaatst

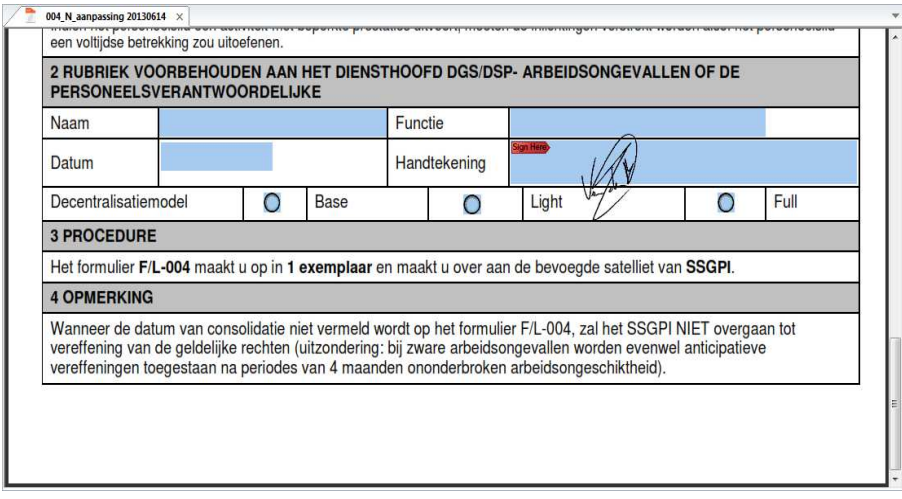

Een formulier Klik via het menu Bestand op E-mailen als PDF-bijlage **verzenden** 

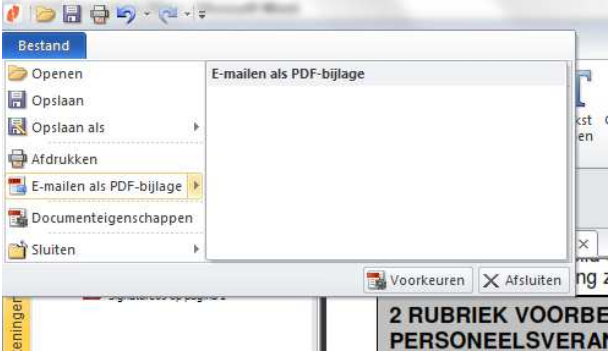

Indien het document nog niet werd opgeslagen, verschijnt onderstaande melding. Klik op Save files.

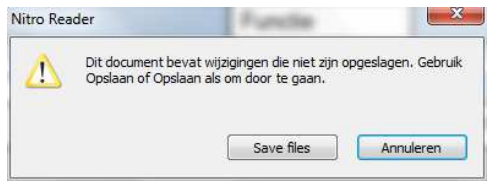

De e-mailapplicatie zal automatisch een nieuwe e-mail aanmaken met het formulier in bijlage. Vul de bestemmeling in en voeg eventueel nog informatie toe vóór het verzenden.

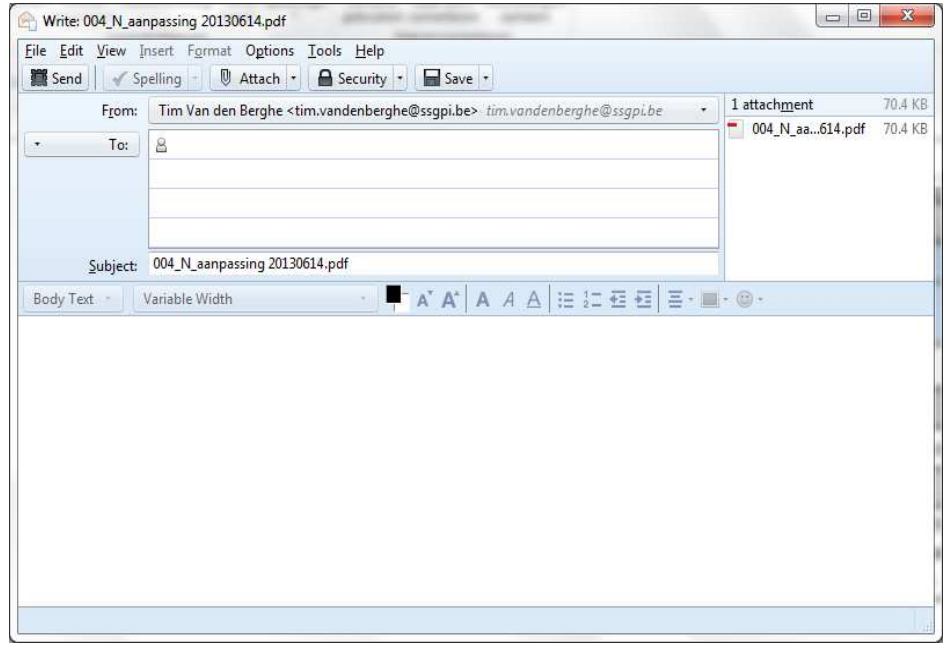